# **YVIVOTEK**

## CC8130 Compact Cube Quick Installation Guide

English | Français | Español | Deutsch | Português | Italiano | Türkçe | Polski | Русский | Česky | Svenska | Nederlands | Dansk

#### 1MP • Stylish Design • Panoramic View

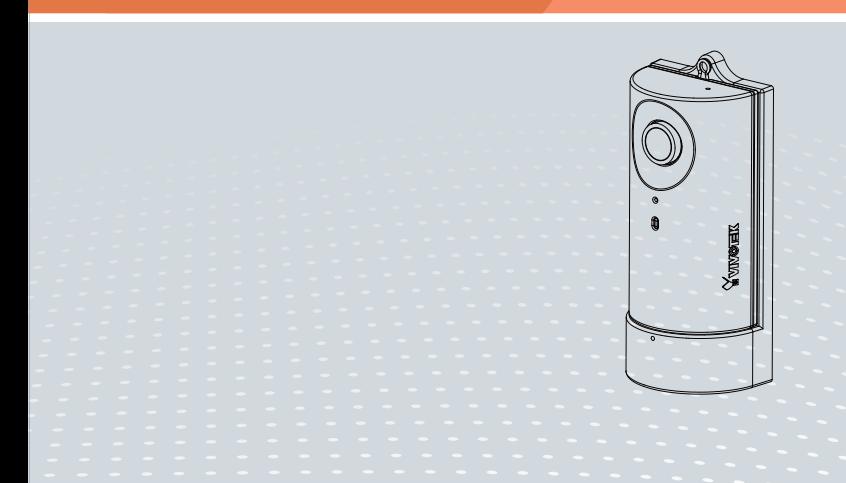

## **Advertencia antes de la instalación**

- **Apague la cámara de red si aparece humo o algún olor no habitual.**
- **No coloque la cámara de red sobre superficies que no sean firmes.**
- **No inserte ningún objeto en la cámara de red, como agujas.**

**Mantenga el Grabador de Vídeo de Red alejado del agua. Si el Grabador de Vídeo de Red se moja, apáguelo inmediatamente.**

**No toque la cámara de red si hubiera tormentas.**

**No coloque el Grabador de Vídeo de Red en entornos con mucha humedad.**

## **1. Compruebe el contenido del embalaje**

**CC8130**

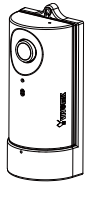

**Guía rápida de instalación / Tarjeta de garantía**

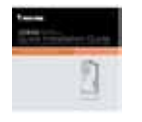

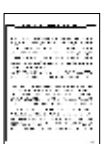

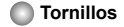

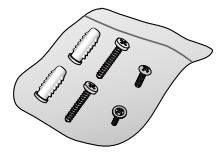

**CD de software**

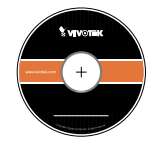

## **2. Descripción física**

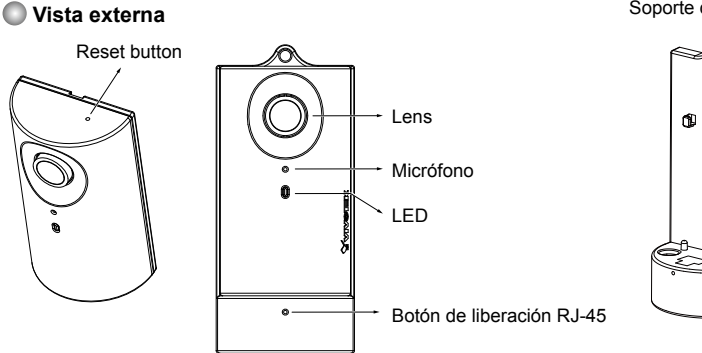

## **3. Consideraciones**

#### **Cobertura de la vista de la cámara**

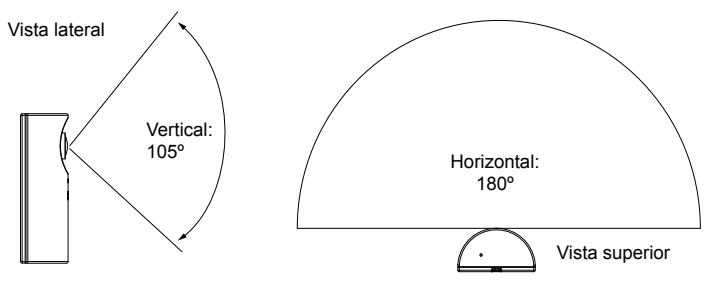

ES - 14

Soporte de la cámara

۵

 $\boldsymbol{\omega}$ 

角

#### **Sobre la instalación**

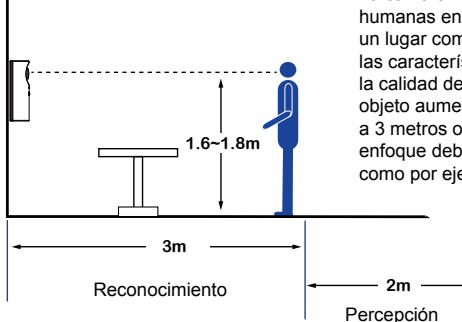

La cámara ha sido diseñada para capturar actividades humanas en un campo de visión casi hemisférico, en un lugar como una caja o cajero automático. Debido a las características ópticas del objetivo de gran angular, la calidad de imagen disminuye conforme la distancia al objeto aumenta. Por tanto se recomienda colocar la cámara a 3 metros o menos de los objetos a vigilar. El centro de enfoque debería estar alineado con objetos de importancia, como por ejemplo, caras humanas.

## **4. Hardware Installation**

#### **Conectar el cable Ethernet**

- 1. Inserte su cable Ethernet a través de la apertura en la parte inferior del soporte para la cámara.
- 2. Si utiliza un cable redondo: cuando el enchufe RJ-45 esté completamente conectado, utilice el tornillo de cabeza redonda con arandela para asegurar su posición con respecto a la parte inferior del soporte.

Si utiliza un cable plano: pase el cable a través de la apertura y fije la cámara.

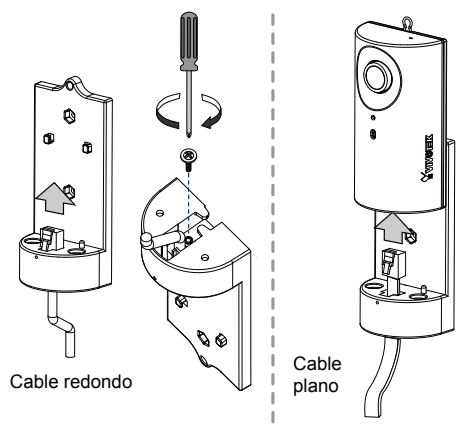

 $FS - 15$ 

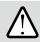

## **IMPORTANTE:**

grabe la dirección MAC antes de instalar la cámara.

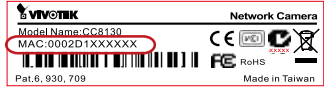

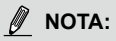

se recomienda utilizar un cable Ethernet que venga sin funda del cabezal. Puede quitar la funda si el

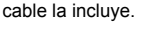

Funda del cabezal

### **Montar la cámara de red - Montaje en sobremesa o pared**

- 1. Puede instalar la cámara sobre una mesa o en la pared pasando los tornillos por los agujeros mostrados a continuación.
- 2. Deslice el anillo para colgar hacia la parte superior. También puede fijar una cámara a la pared usando los anillos para colgar.
- 3. Instale la cámara deslizándola hacia abajo contra el soporte. Asegúrese de que el conector RJ-45 esté correctamente acoplado.

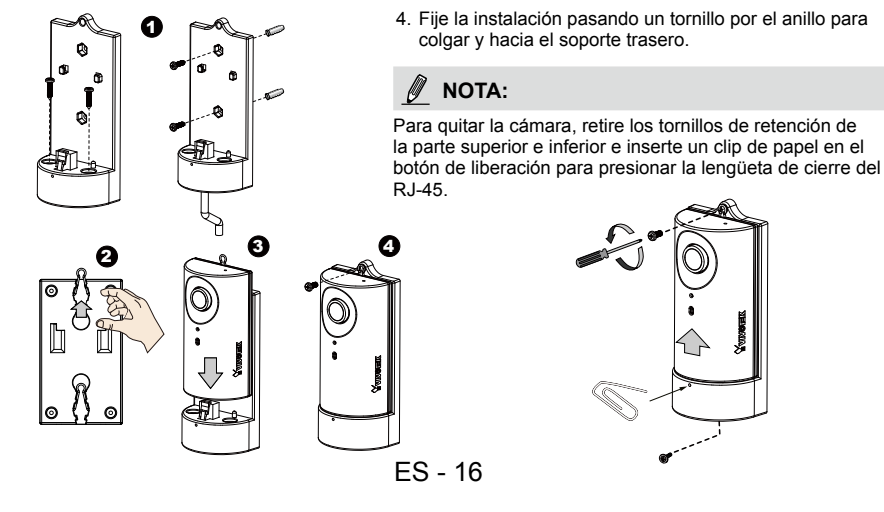

## **5. Implementación de la red**

#### Power over Ethernet (PoE)

#### **Si se utiliza un conmutador con capacidad para PoE**

La cámara es compatible con PoE, lo que permite la transmisión de alimentación y datos a través de un único cable de Ethernet. Consulte la siguiente ilustración para conectar la cámara a un conmutador con capacidad para PoE mediante un cable de Ethernet.

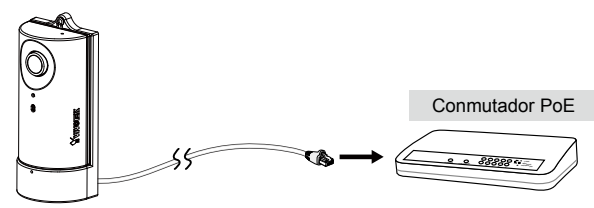

#### **Si se utiliza un conmutador no PoE**

Utilice un inyector de alimentación PoE (opcional) para conectar la cámara con el conmutador no PoE.

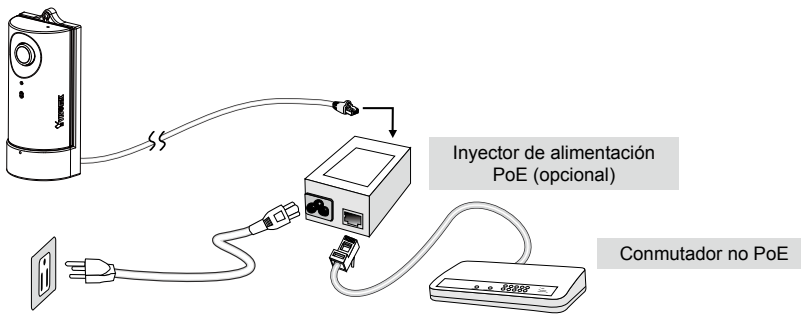

ES - 17

## **6. Asignación de la dirección IP**

- 1. Ejecute el "Asistente de instalación 2" en el directorio Software Utility del CD de software.
- 2. El programa realizará un análisis de su entorno de red. Una vez analizada la red, haga clic en el botón "Siguiente" para continuar el programa.
- 3. El programa buscará los receptores de vídeo, los servidores de vídeo o las cámaras de red de VIVOTEK situados en la misma red local.
- 4. Tras una breve búsqueda, aparecerá la ventana del instalador principal. Haga doble clic sobre la dirección MAC que coincida con la que está impresa en la etiqueta de la cámara o con el número de seria impreso en la etiqueta del paquete para abrir una sesión de gestión de la navegación con la cámara de red.

## **7. Listo para su uso**

- 1. Una sesión de navegación con la cámara de red debería aparecer como se muestra a continuación.
- 2. Debería visualizar el vídeo en directo proveniente de su cámara. También puede instalar el software de grabación de 32 canales que viene en el CD del software si realiza un despliegue de múltiples cámaras. Para más información sobre los detalles de la instalación, consulte los documentos relacionados.

Recupere vídeo en directo mediante exploradores web o software de grabación.

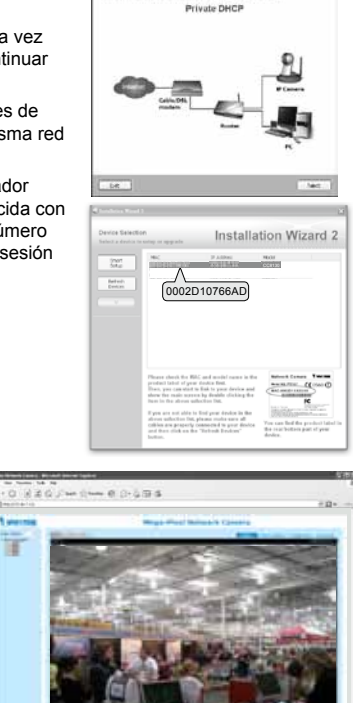

**Installation Wizard 2** network entiminates cost analyzed as below. P/N:625019700G Rev. 1.0<br>All specifications are subject to change without notice.<br>Copyright © 2012 VIVOTEK INC. All rights reserved.

**VIVOTEK INC.** 

6F, No.192, Lien-Cheng Rd., Chung-Ho, New Taipei City, 235, Taiwan, R.O.C.<br>|T: +886-2-82455282|F: +886-2-82455532|E: sales@vivotek.com

**VIVOTEK USA, INC.** 2050 Ringwood Avenue, San Jose, CA 95131<br>|T: 408-773-8686 | F: 408-773-8298 | E: salesusa@vivotek.com